030.0014.01.0

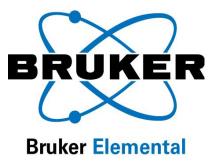

# X-Ray Ops

# User Guide

For use with Tracer III-V

Release Date: March 25, 2010

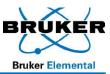

## **Table of Contents**

| Introduction                                                | . 3 |
|-------------------------------------------------------------|-----|
| Using X-Ray Ops                                             | . 3 |
| Opening Communications                                      | . 3 |
| Altering the Voltage, Current, and Pulse Settings           | . 4 |
| Optimizing Settings                                         | . 5 |
| Checking X-Ray Tube Setup and Count Rates with PXRF Program | 6   |

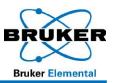

### Introduction

The Tracer analysis programs on the PC require preset voltage and current settings (six are stored in the instrument memory). The program *X-Ray Ops* is used to set and optimize these settings. In addition to selecting voltage and current settings, X-Ray Ops also provides pulse length and beam filter preset options for each of the voltage and current settings. Once the preset is completed, each new voltage/current and filter setting should be checked using the procedure defined on page 6, *Checking X-Ray Tube Setup and Count Rates with PXRF Program.* 

|   | Comm Port # .            | · · · · · · · · · · · · · · · · · · · | ed Comms               | kai j |                     |    |
|---|--------------------------|---------------------------------------|------------------------|-------|---------------------|----|
|   | Open XRay Cor            | nm Port 🔽                             |                        |       |                     |    |
|   | High Voltage<br>Settings | Filament Current<br>Settings          | High Volta<br>ADC Pres |       | Anode Cu<br>ADC Pre |    |
| L | 147                      | 179                                   | C 40                   | kV    | 3.4                 | μΑ |
|   | 117                      | ÷178                                  | C 33                   | - kV  | € 2.7               | μA |
|   | 150                      | 173                                   | C 40                   | = kV  | C 10                | μΑ |
|   | 110                      | 206                                   | C 15                   | _ kV  | C 26                | μΑ |
|   | 110                      | 206                                   | C 15                   | kV    | C 26                | μA |
|   | <u>*</u> 147             | 179                                   | C 40                   | - kV  | C 3.4               | μΑ |
|   | <u>*</u> 147             | 179                                   | 40                     | kV    | (* 3.4)             | μΑ |
|   |                          |                                       |                        |       | Skip rerea          | bd |

Use X-Ray Ops to set the values for voltage, current, filter and pulse length for a particular application. Line

Figure 1. Tube Settings, Lines 1-7

7 is the active tube settings ONLY. When the Tracer is used with the PDA, starting a measurement will change the settings stored in Line 7. The tube settings must be stored in Lines 1 to 6 (as viewed from X-Ray Ops) to be used in PXRF. *Line 7 will not be saved and can be overwritten.* 

# Using X-Ray Ops

#### **Opening Communications**

To open communications between the Tracer and the X-Ray Ops software stored on your computer, follow these steps:

- 1. **PLACE** the unit in a bench-top stand.
- 2. **REMOVE** the battery (if installed).
- 3. **PLUG** the AC Power supply into Power Connector located in the handle.
- 4. **PLACE** the opposite end of the Power supply into a power outlet which fits the range of the AC adapter.
- 5. **ENSURE** the unit's trigger is not activated.
- 6. TURN power on.
- 7. ALLOW the instrument to warm up for at least 60 seconds.
- 8. **ENSURE** that the correct filter is in place.
- 9. **CONNECT** the multi-pin (7-pin LEMO) connector from the download cable into the connector located on the instrument face below the PDA cradle.
  - a) To connect, ALIGN red dot on the LEMO connector with the red dot on the instrument.

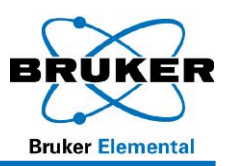

- 10. **CONNECT** the serial connector of the download cable into the serial port of the PC or into the serial-to-USB Adapter. Ensure that the USB end of the serial-to-USB Adapter is inserted into a USB port of the PC.
- 11. START X-ray Ops.
- 12. **ENTER** the appropriate Comm Port number (Figure 2 A).
- 13. SELECT Hi Speed Comm B.
- 14. **CLICK** Open X-Ray Comm Port **G**. The program will read the present settings from the instrument.

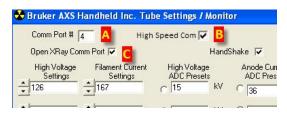

Figure 2

a) If communication fails, **VERIFY** the com port number.

#### Altering the Voltage, Current, and Pulse Settings

To create a custom setting, **ENTER** the High Voltage Setting, Filament Current Setting, High Voltage ADC Preset, Anode Current ADC Preset, Pulse Length, and Filter number on Line 2. The Pulse Length target will be  $200 \pm 2$ . The High Voltage and Filament Current settings will be approximations based on other known settings. These settings will be adjusted (see Optimizing Settings, page 5).

| Settings                                                                                               | Filament Current<br>Settings<br>179<br>178 | High Voltage<br>ADC Presets<br>40 | kV<br>KV | Anode Currer<br>ADC Presets | μA    |          | Load from file<br>Pulse Length | Filter          | ve settings<br>Actual HV (kV)<br>Actual HVG DAC | A constant |
|----------------------------------------------------------------------------------------------------|--------------------------------------------|-----------------------------------|----------|-----------------------------|-------|----------|--------------------------------|-----------------|-------------------------------------------------|------------|
| Settings<br>147<br>117<br>117<br>117<br>150<br>10<br>10<br>10<br>10<br>10<br>10<br>10<br>10<br>10<br>1 | Settings<br>179<br>178                     | ADC Presets<br>(40)<br>(33)       |          | ADC Presets                 | μA    |          |                                |                 |                                                 | A constant |
| 117                                                                                                    | 178                                        | C [33                             |          |                             | 1     | •        | 201                            | 1               | Actual HVG DAC                                  | -          |
| 150                                                                                                    |                                            | 100                               | kV       | C 27                        | 1.5   |          |                                |                 |                                                 | 147        |
|                                                                                                    | 173                                        | -                                 |          | 10.1                        | μA    | 🖻 В      | 200                            | 2               | HVG Current (mA)                                | 3          |
|                                                                                                    |                                            | C 40                              | kV       | C 10                        | μA    | <b>F</b> | 200                            | 3 A             | Anode Current (µA)                              | 0.05       |
| 110                                                                                                    |                                            |                                   |          |                             |       |          | 1200                           | 13              | Actual FG DAC                                   | 179        |
|                                                                                                    | 206                                        | C 15                              | k٧       | 26                          | μA    | Г        | 201                            | 2               | FG Current (mA)                                 | 5          |
| 110                                                                                                    | 206                                        | C 15                              | k٧       | C 26                        | μA    | Г        | 201                            | 2               | Anode diode                                     | 4095       |
| 147                                                                                                    | 179                                        | C 40                              | kV       | 3.4                         | μA    | •        | 201                            | 1               | Cathode diode                                   | 138        |
| 147                                                                                                    | 179                                        | € 40                              | kV       | • 3.4                       | μA    | Г        | 201                            | 1               | Input Voltage                                   | 14.6       |
|                                                                                                    |                                            |                                   |          | Skip reread                 |       |          | J                              |                 | Input Current                                   | 35         |
| se Length 201                                                                                          | Auto Mode                                  | D Re-Read                         |          | Undata                      |       | 1        | PC Trigger                     |                 | Pulse Length                                    | 201 A      |
| se Period 254                                                                                          | Tube Enab                                  |                                   |          | Settings                    | Start | Updal    | te Actuals                     | Monitor Actuals | Temp.                                           | 23.9       |
| Log Data to File:                                                                                      |                                            | 1                                 | -        |                             |       |          |                                | Start Logging   |                                                 | 0          |
| Script File:                                                                                           |                                            |                                   | V        |                             |       |          |                                | Start Script    | Flux                                            | 0          |

Figure 3

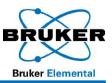

#### **Optimizing Settings**

After the initial customized setting has been established, the setting will need to be optimized.

#### CAUTION

- The Filament Current must not exceed 250.
- Modify the Pulse Length (Figure 3  $\frac{1}{10}$ ) to match the actual Pulse Length  $\frac{1}{10}$ .
- DO NOT LEAVE Pulse length B at 200 unless it is the actual pulse length A from the right hand column.
- DO not change the Pulse Period C. It should remain set at 254.
- Auto Mode D should always be checked.
- 1. **CHECK** the *High Voltage* and *Anode Current* radial buttons (see Figure 3) for the row you wish to update (generally, this will be Line 2).
- 2. ACTIVATE PC Trigger TO START X-rays.
- 3. CLICK Monitor Actuals.
- MONITOR the actual readings (see far right column of figure below). Optimal High Voltage, Filament Current, and Pulse Length are achieved when, within 1-2 seconds of trigger pull, the ACTUAL voltage and current are obtained and remain stable to within ±0.5 kV and ±1.0 µA for 2 minutes.

| Open XRay Comm<br>High Voltage<br>Settings<br>147 | Filament Current<br>Settings | High Voltage<br>ADC Presets |    | Anode Curre |               |                       | Load from file             | Sav    | e settings        |      |
|---------------------------------------------------|------------------------------|-----------------------------|----|-------------|---------------|-----------------------|----------------------------|--------|-------------------|------|
| Settings                                          | Settings                     | ADC Presets                 |    | Anode Curre |               |                       |                            |        |                   |      |
| 147                                               | 179                          |                             |    | ADC Prese   | ent Ai<br>ets | node Currer<br>Scaler | <sup>nt</sup> Pulse Length | Filter | Actual HV (kV)    | 0.00 |
|                                                   |                              | C 40                        | k٧ | C 3.4       | - μΑ          |                       | 201                        | 1      | Actual HVG DAC    | 147  |
| 117                                               | 178                          | € 33                        | kV | C 2.7       | μA            |                       | 200                        | 2      | HVC current (mA)  | 3    |
| 150                                               | 173                          | C 40                        | k٧ | C 10        | μA            | E                     | 200                        | 3 Ar   | node Current (µA) | 0.05 |
| 7                                                 | -                            |                             |    |             | -             | -                     | 1000                       | 10     | Actual FG DAG     | 179  |
| 110                                               | 206                          | C 15                        | k٧ | C 26        | μĄ            |                       | 201                        | 2      | FG Current (mA)   | 5    |
| 110                                               | 206                          | C 15                        | ĸV | C 26        | μĄ            | F                     | 201                        | 2      | Anode diode       | 4095 |
| 147                                               | 179                          | C 40                        | kV | 3.4         | μΑ            | 1                     | 201                        | 1      | Cathode diode     | 138  |
| 147                                               | 179                          | · 40                        | k٧ | 3.4         | μA            | Г                     | 201                        | 1      | Input Voltage     | 14.6 |
|                                                   |                              |                             |    | Skip reread |               |                       | PC Trigger                 | -      | Input Current     | 35   |
| se Length 201                                     | Auto Mod                     | le<br>Re-Read               |    | Update      |               | 1                     | r o ringger                | -      | Pulse Length      | 201  |

- 5. **REPLACE** preliminary numbers with actual numbers in each of the three fields.
- 6. UNCHECK PC Trigger.
- 7. CLICK Monitor Actuals to stop monitoring process.
- 8. CLICK Update Settings.
- 9. CLICK *Re-Read Settings* **TO ENSURE** that the settings have been updated.

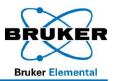

- 10. **REPEAT** steps 3 through 9 for each row you wish to optimize.
  - a) **TO ADJUST** pulse length up or down, **VARY** the filament current down or up until a value of 200±2 is reached.
  - b) **CONTINUE TO MODIFY** the above settings <u>UNTIL</u> the voltage and current are stable at the desired flux <u>AND</u> the settings match the actual values.

#### Checking X-Ray Tube Setup and Count Rates with PXRF Program

- 1. **EXIT** X-Ray Ops.
- 2. **START** the PXRF Program.
- 3. **SELECT** Setup/Instrument Setup.
- 4. **REFER** to the PXRF User Guide **TO CHECK** the following setup parameters:
  - a) 1024 Channels
  - b) 2 Bytes per channel
  - c) Advanced Header (under Setup menu/DPP Board)
  - d) Accumulation Mode
  - e) Ensure "S1 TURBOSD LE Mode" is NOT selected
  - f) PC Trigger (this allows the Start/Stop to activate the X-ray tube)
  - g) The PC Port number (under Download)
  - h) A Baud Rate of 57,600 for (under Download)
- 5. **ENSURE** the trigger is not activated/squeezed.
- 6. **PLACE** your desired sample on the aperture of the instrument.
  - a) **ENSURE** the sample is centered over the aperture.
  - b) **ENSURE** the sample covers the entire opening located in the center of the instrument's nosepiece.
- 7. PLACE the Sample Radiation Shield Cover on the nose of the instrument.
- 8. On the PXRF menu, **CHECK** the color of the radial dial indicator under the File Menu.

| 21.8 | S1PXRF          | - 20-F      | eb-2007 16:27:56 I | ВЕТА   |
|------|-----------------|-------------|--------------------|--------|
| Eile | Setup           | ĪD          | <u>D</u> ownLoad   | Tube t |
| 0    | <u>Start</u> Cl | ea <u>r</u> |                    | ▼ M    |
|      |                 |             |                    |        |

- a) If radial dial is green, then communication with the unit is open.
- b) If radial dial is red, then communication with the unit is not taking place. **CLICK** the radial dial. If it does NOT turn green, **CHECK** setup and download settings.
- 9. From the PXRF menu, **SELECT** Tube, then **SELECT** *Read*.

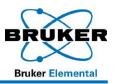

- 10. SELECT your custom setting (generally Line 2)
- 11. **CLICK** Start button in PXRF. (The button should change from <u>Start to Stop</u>).
- 12. Press and hold the trigger.
- 13. **OBSERVE** the spectrum of the Setup Standard in the PXRF Program.
  - a) If a spectrum does not appear, **ENSURE** the radial dial is green.
- 14. **RELEASE** the trigger and check the Raw and Valid count rates.
- 15. **EXIT** PXRF and **RE-OPEN** X-ray Ops, and then **ADJUST** current to achieve desired count rate.
  - a) **OPTIMIZE** tube settings.
  - b) **REPEAT** as necessary.
- 16. CLICK Save Settings.
- 17. SAVE file.